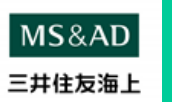

## **保険金請求WEBログイン+入力手順書**

### 2023年5月版

目 次

## <ログイン>

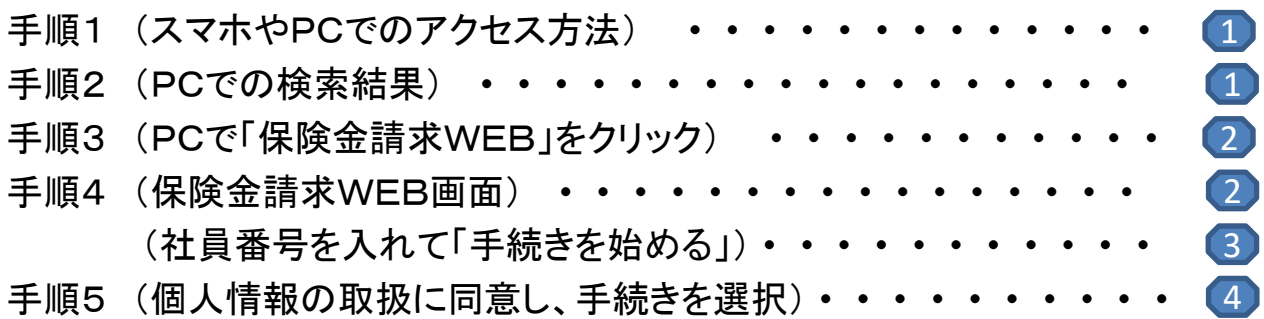

## <新型コロナウイルス感染症の場合>

ハイライフプラン

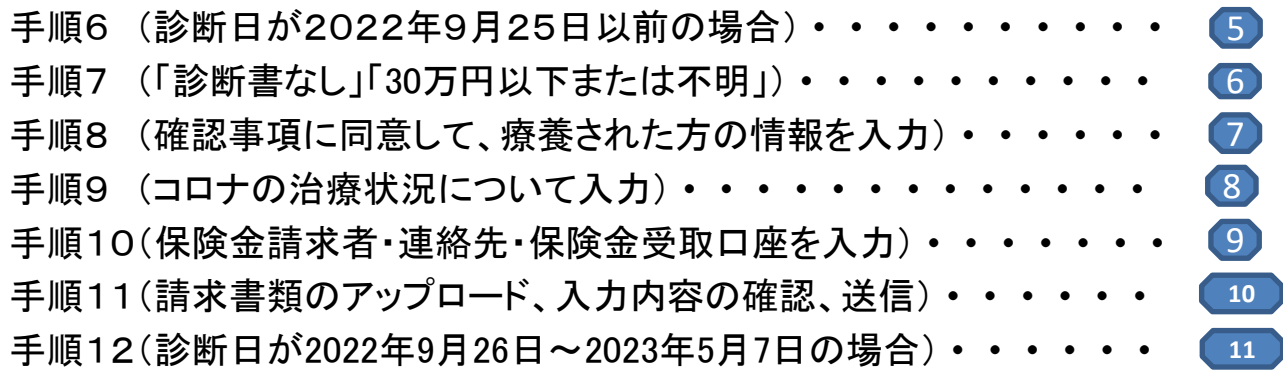

## <病気の場合>

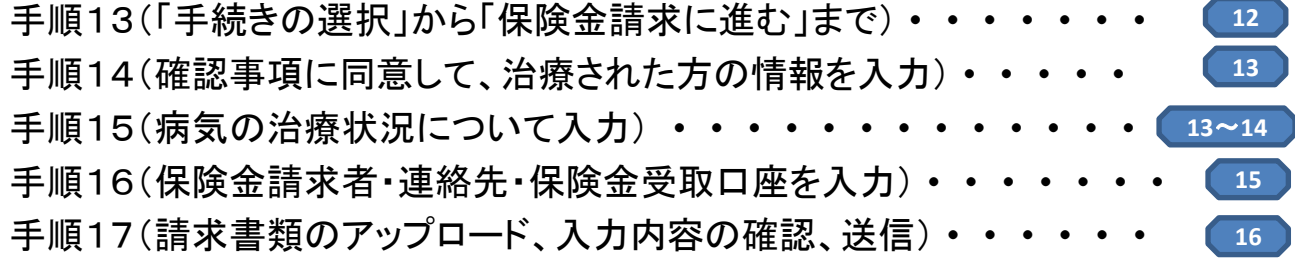

### <ケガの場合>

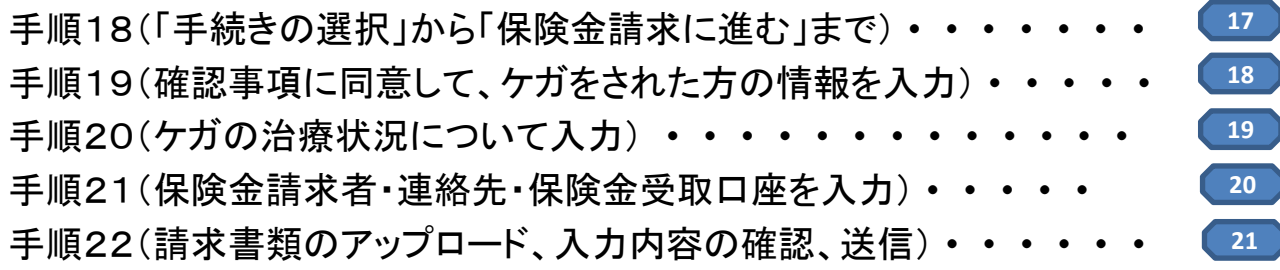

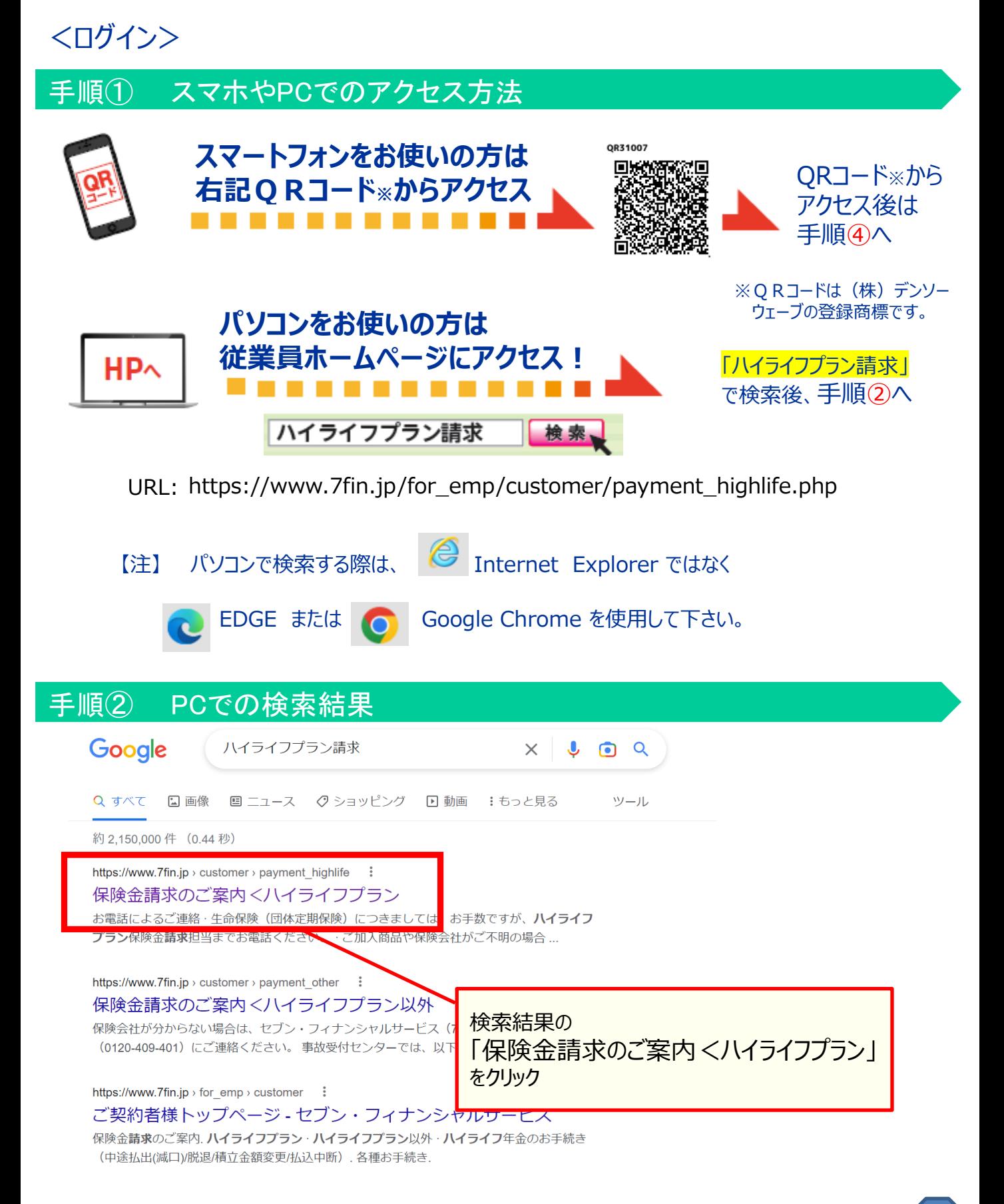

## 手順③ PCで「保険金請求WEB」をクリック

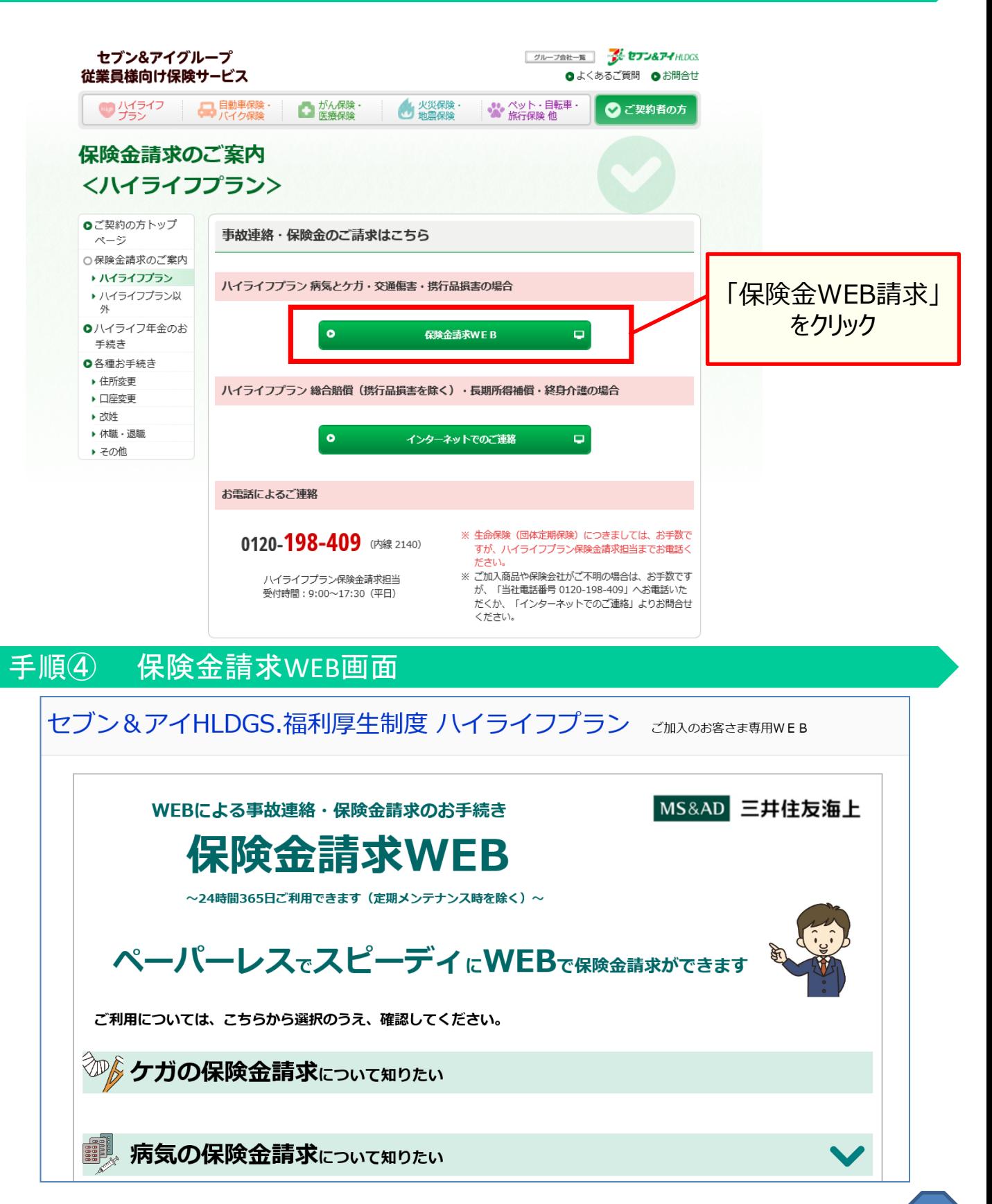

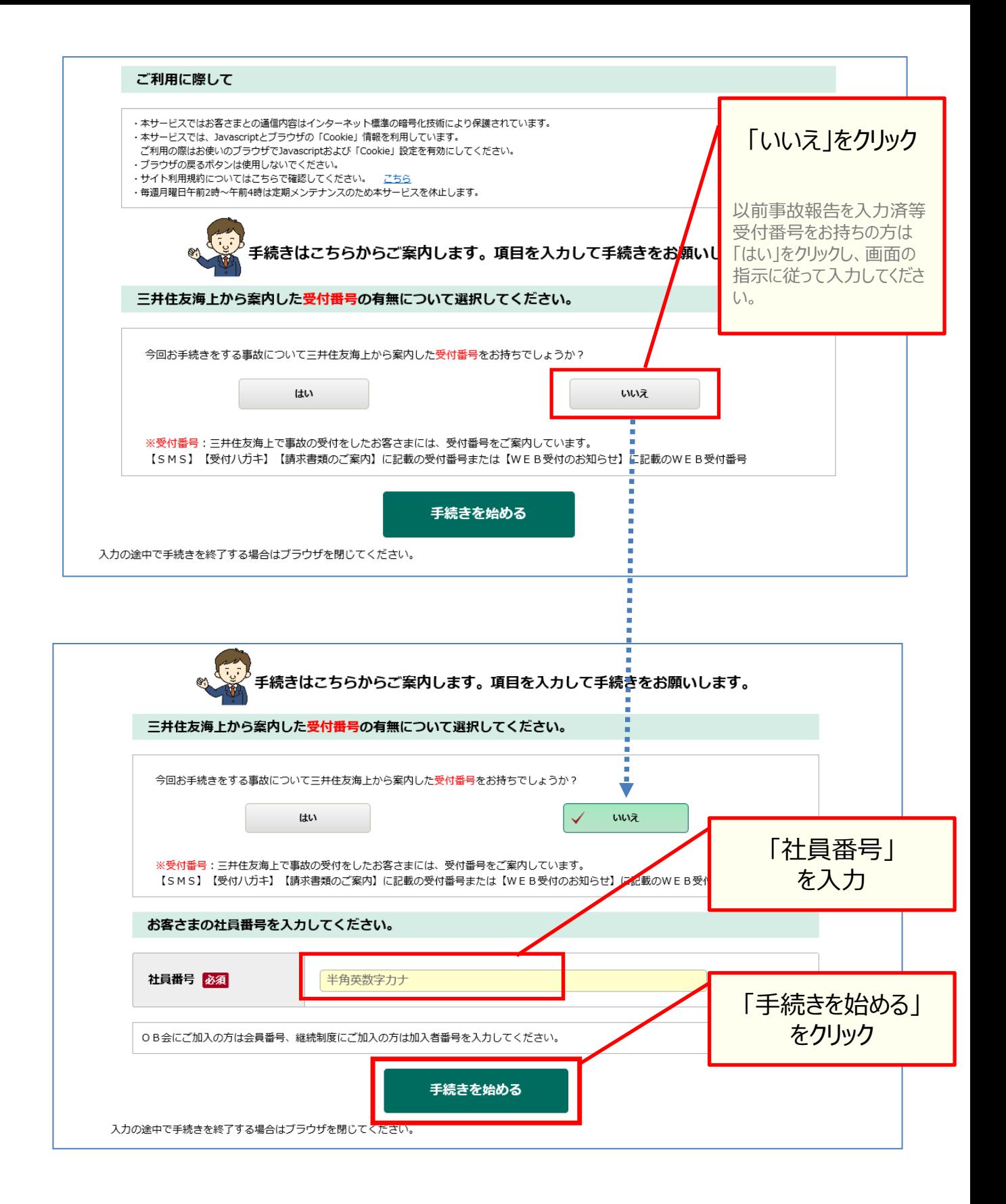

## 3

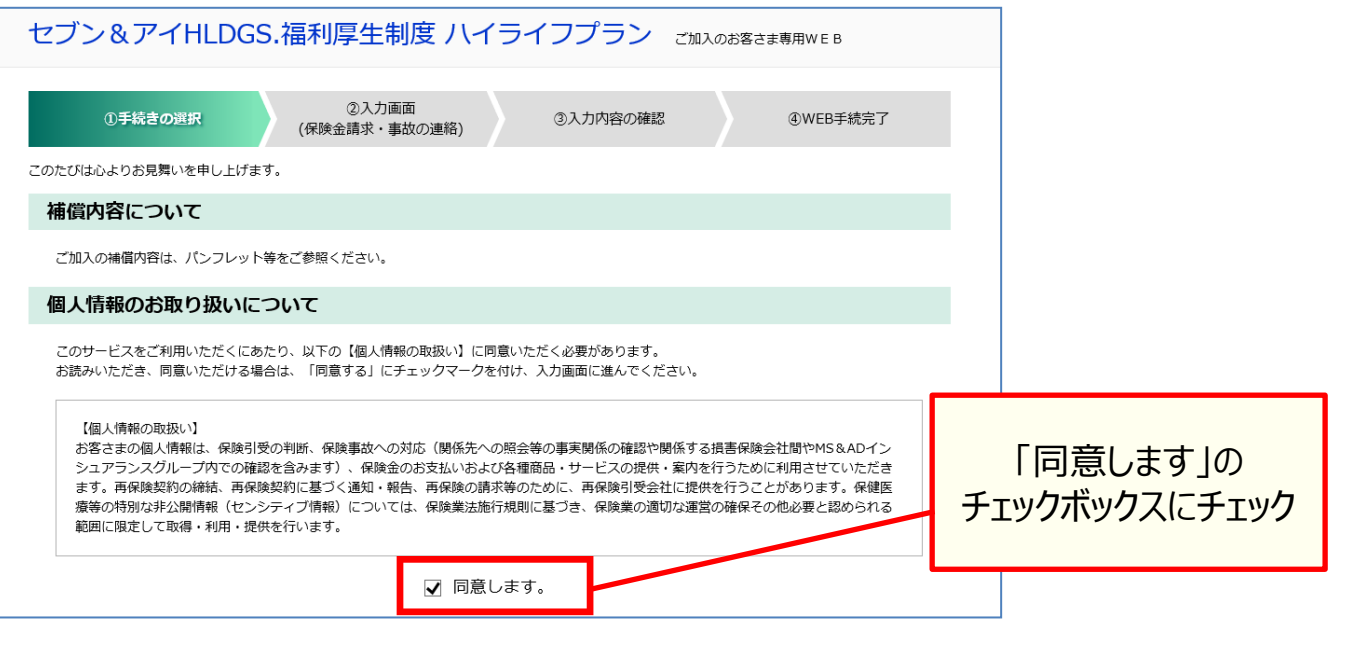

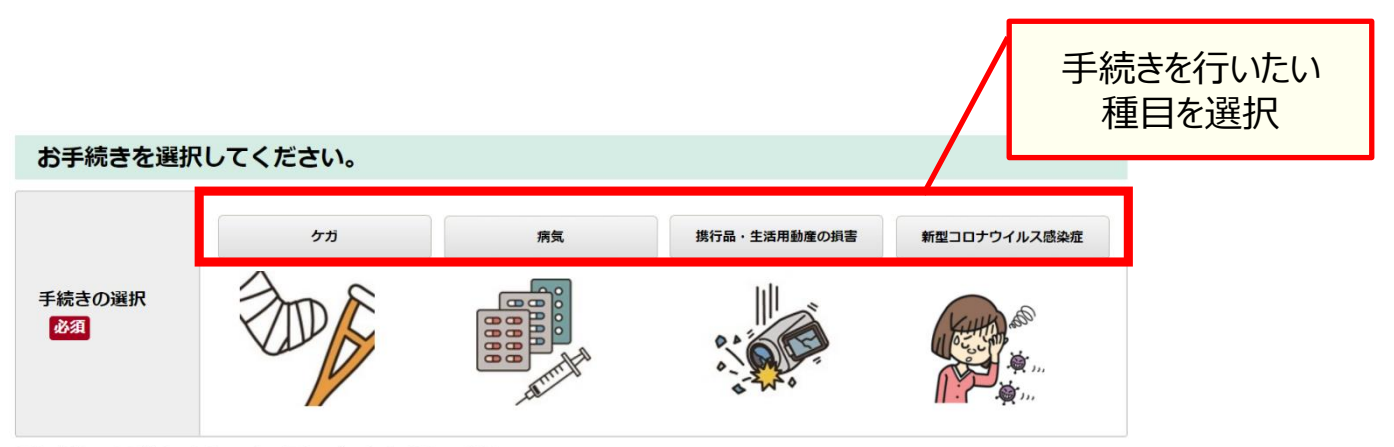

入力の途中でお手続きをお止めになる場合はブラウザを閉じてください。

以降は画面の指示に従いご入力ください。

手順⑥からは、ケースに応じた入力の仕方を説明します。

### <新型コロナウイルス感染症 による自宅療養・施設療養の場合>

ご請求にあたっては「保健所の証明書」(診断日と療養期間がわかるもの)またはその代替書類※が 心要となります。ご用意いただけましたら、「新型コロナウイルス感染症」を選択し、手順②にお進み下さい。 <※代替書類>

- \*My HERーSYS の「療養証明書」
- \*医療機関で実施されたPCR検査や抗原検査の結果がわかるもの
- \*診療明細書(医学管理料に「二類感染症患者入院診療加算」(外来診療・診療報酬上臨時 的取扱を含む)が記載されたもの)
- 【注】ご用意いただいた証明書またはその代替書類でご対応できるかは保険会社判断となります。

★診断日が2022年9月25日以前の場合 ⇒ 手順⑥ へ進む

★診断日が2022年9月26日以降 → 手順⑫ へ

2023年5月7日迄の場合 ⇒ 保険金請求ができるのは

「重症化リスクの高い方」に該当する場合のみ

【注】 診断日が2023年5月8日以降で入院されていない場合は、ご請求の対象外となります。

## <診断日が2022年9月25日以前の場合> 手順⑥ 診断日が2022年9月25日以前の場合 コロナ

### <診断日が2022年9月25日以前の場合>

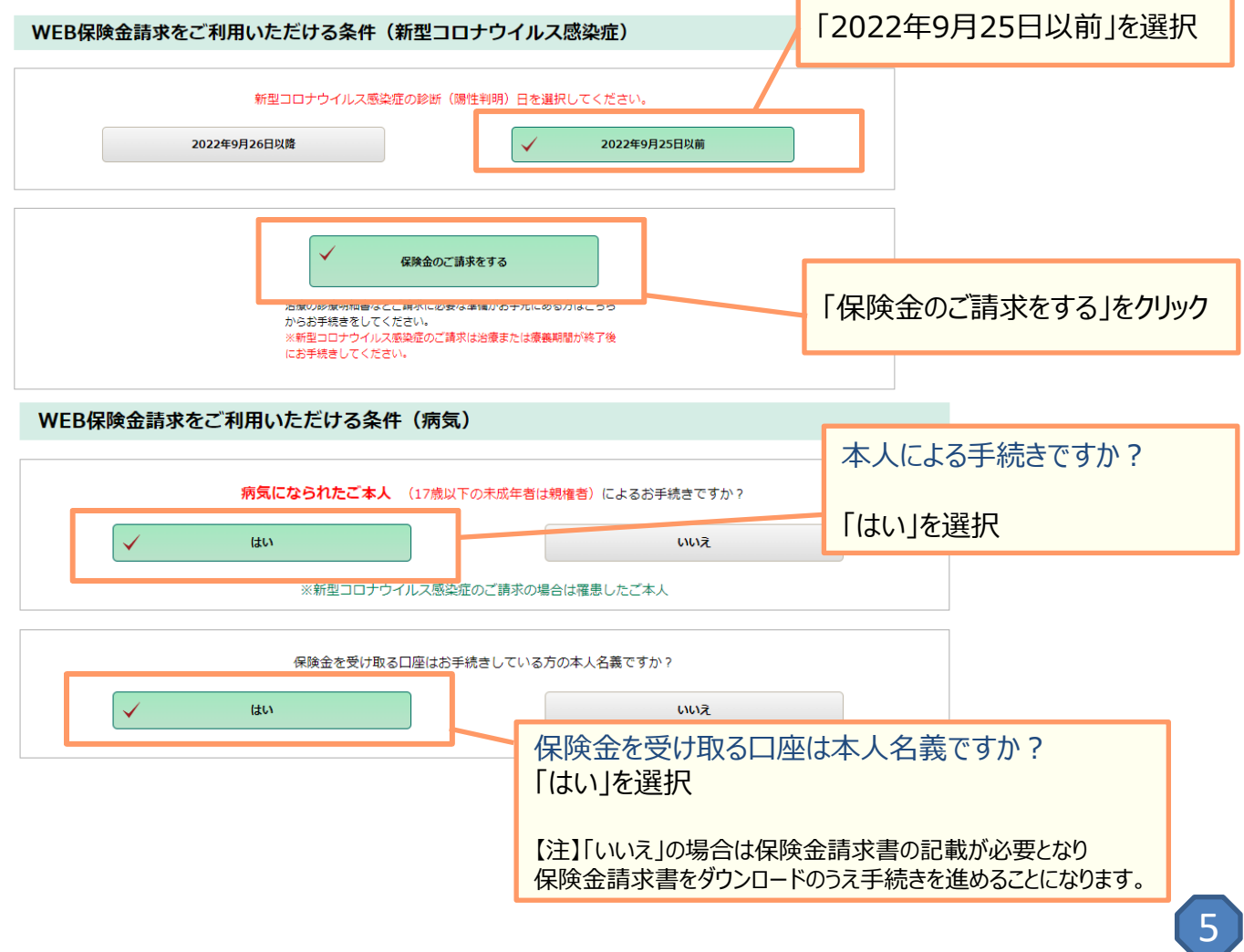

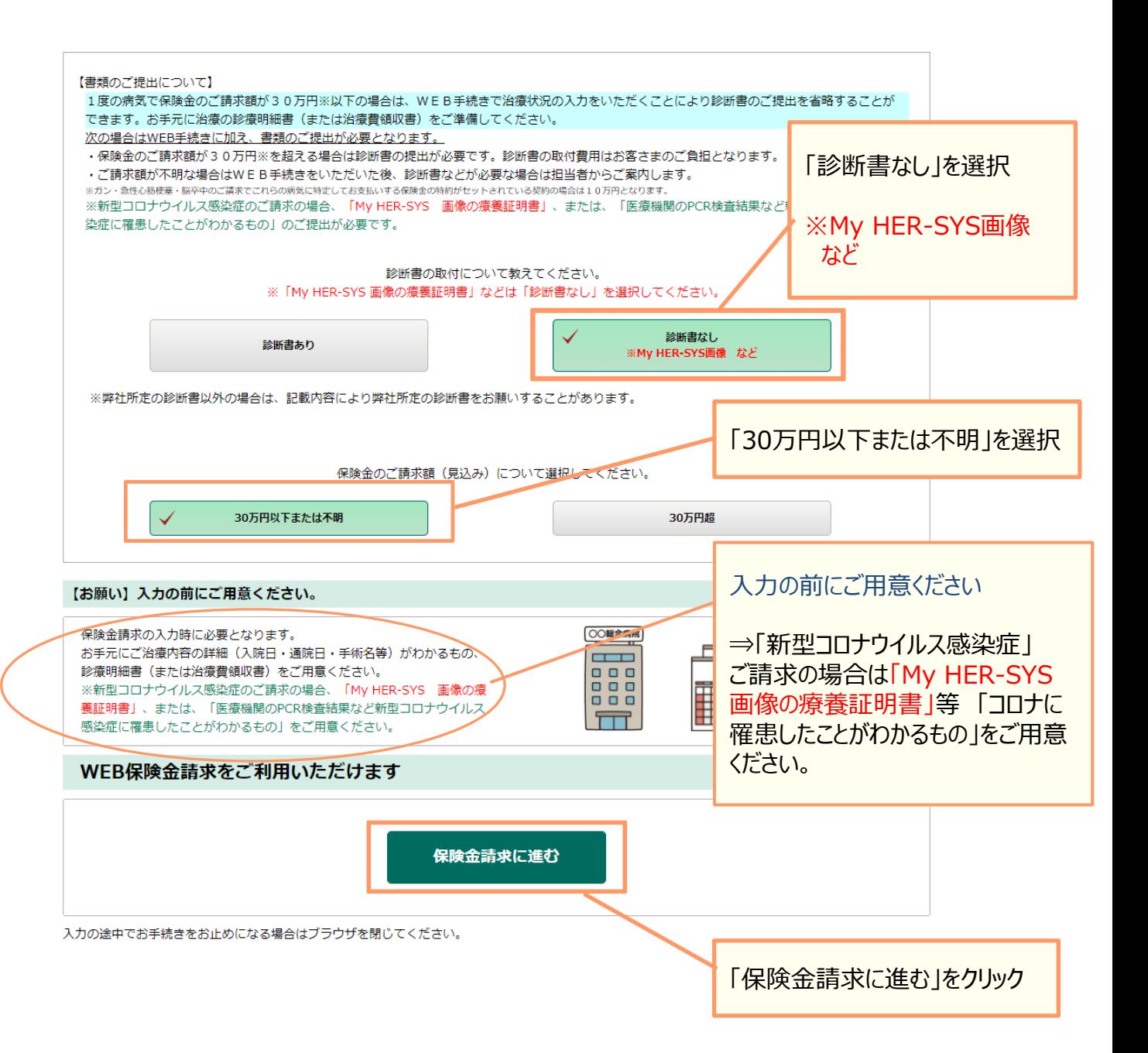

## 手順8 確認事項に同意して、療養された方の情報を入力 コロナ

#### 保険金請求に関する確認事項 「同意して・・・手続きに進む」の チェックボックスにチェック 三井住友海上火災保険株式会社 宛 次の通り、保険金を請求します。指定の口座への振込をもって保険金を受領したものとみなします。 本保険契約および 約で定められた保険金等の額を超えて支払いを受けた場合には、超えた額について貴社または他の保険契約等の損害保 します。また、他の保険契約等がある場合、貴社の負担部分を超える額をその保険契約等の損害保険会社・共済等に求償することに同意します。 ※名称を問わず、同一の損害または費用に対して保険金等をお支払いする契約をいいます。 保険金のお支払いに関するご案内 √ 同意してWEB保険金請求のお手続きに進む ※新型コロナウイルス感染症のご請求の場合は、「病気」を「新型コロナウイルス感染症」とお読み替えいただき、お手続きしてください。

### 他の保険契約の有無について入力してください。

今回の病気に対して、この団体保険以外に保険金を支払う弊社または弊社以外の他の保険契約等がありましたら、必ず入力してください。

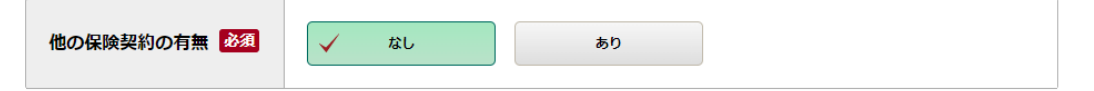

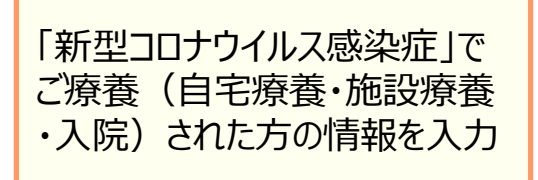

### 補償対象者(ご病気になられた方)について入力してください。

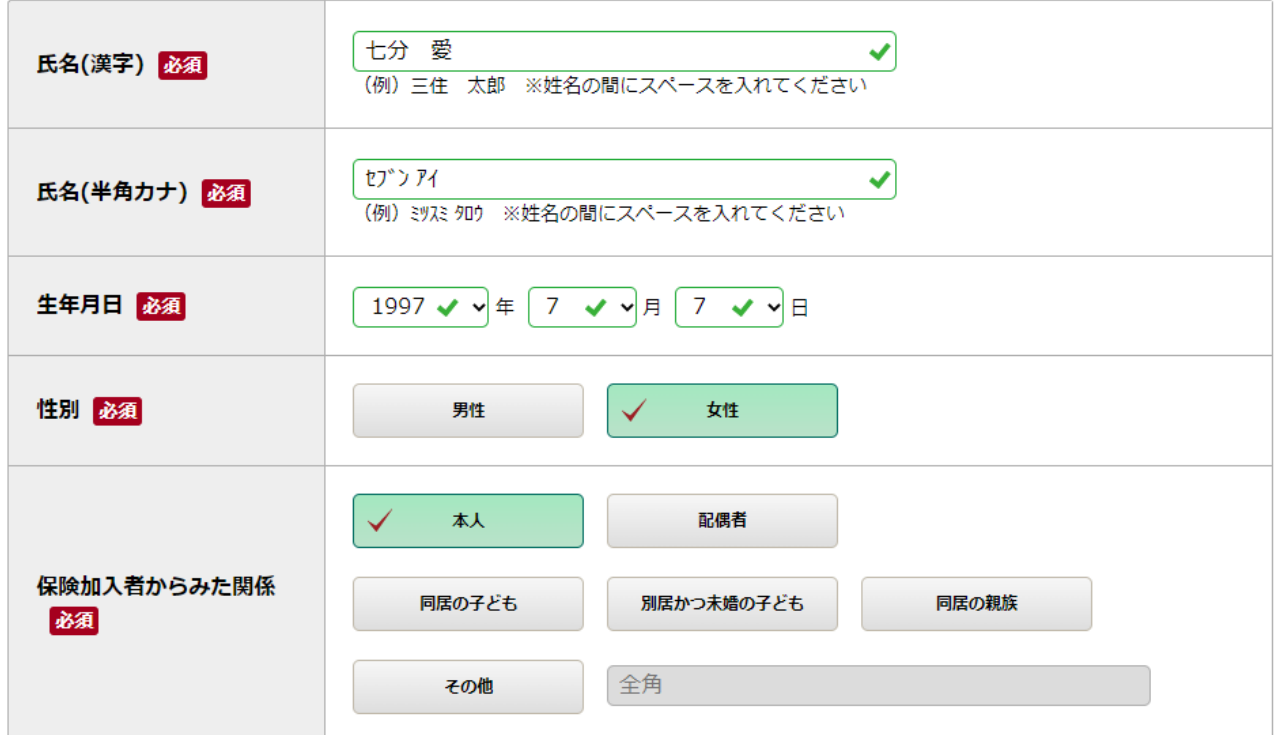

# 手順⑨ コロナの治療内容について入力

### 病気の治療状況について入力してください。

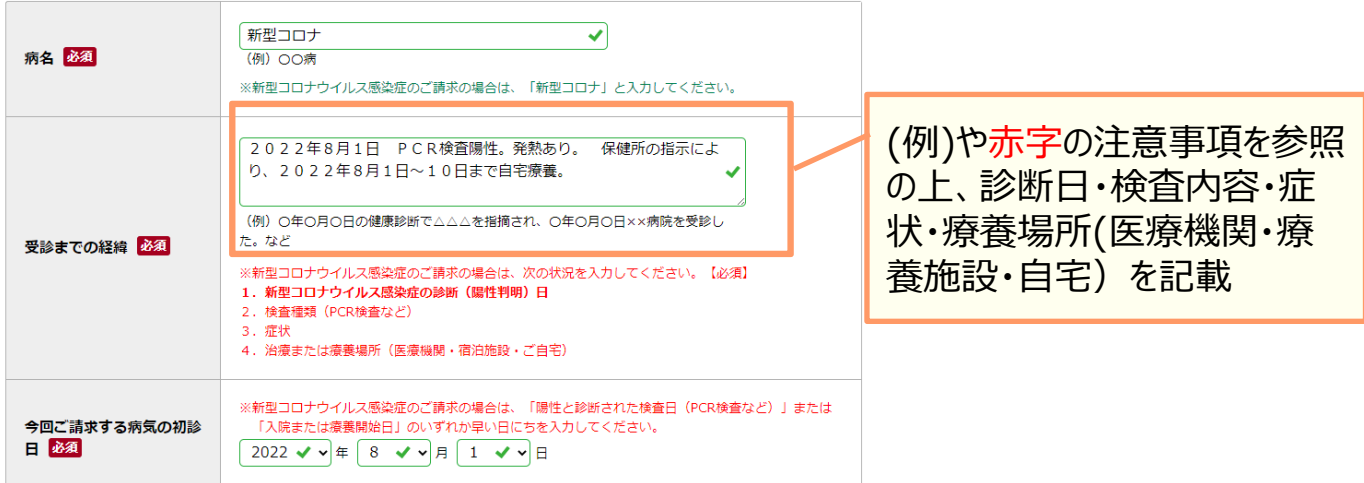

医療機関は最大3つまで入力できます。

2つ目、3つ目の医療機関を入力する場合は、1つ目の医療機関を入力した後に「医療機関を追加する」を押してください。

□ 受診した医療機関が4つ以上の場合はチェックを入れてください。

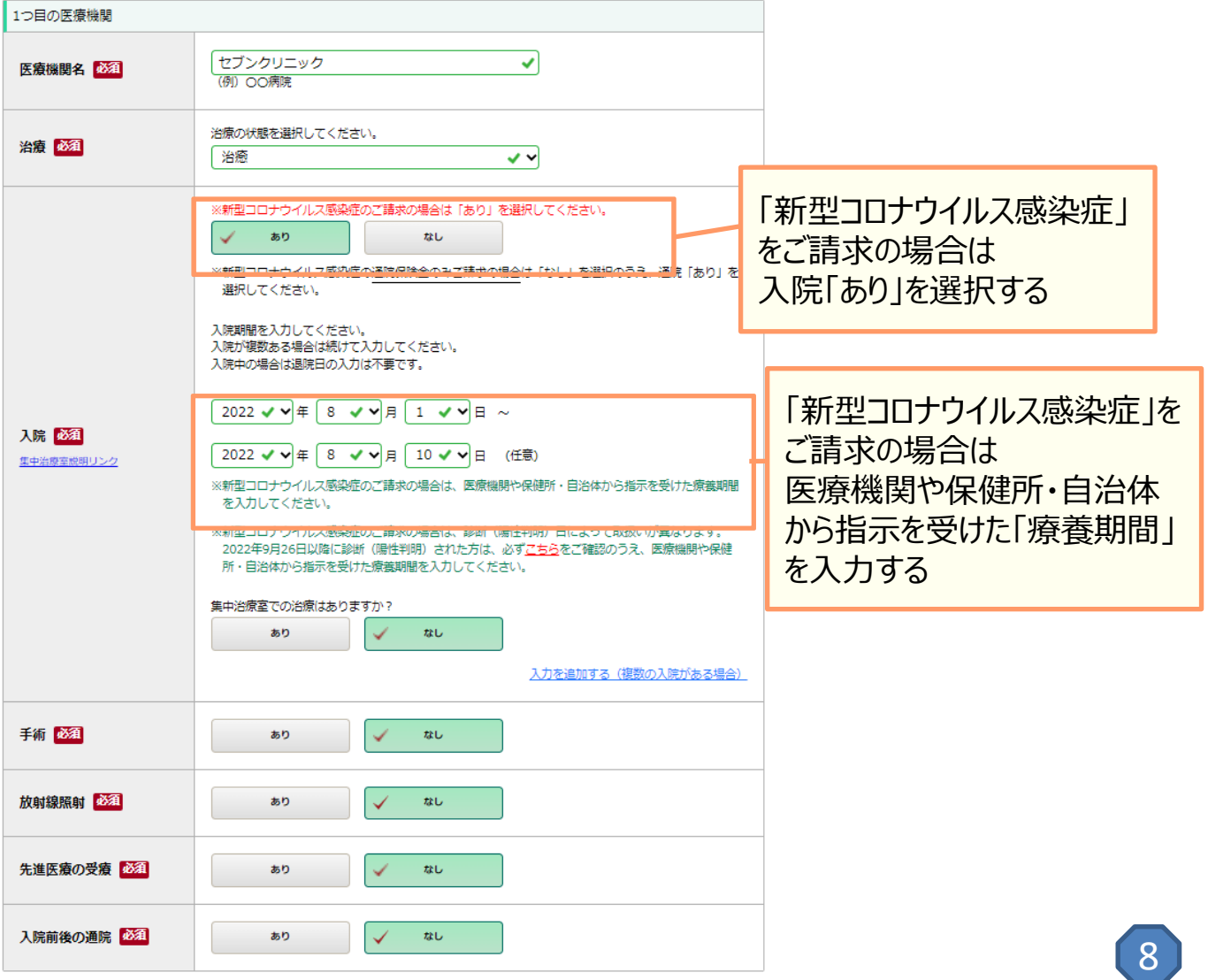

医療機関を追加する

#### 【保険金請求者】お手続きをしている方について入力してください。 ※「補償対象者」が17歳以下の場合を除き、「補償対象者」本人以外の方はお手続きが 「本人による手続き」のため 本人「氏名」は入力されて 七分 愛 ◀ 氏名(漢字) 必須 (例) 三住 太郎 ※姓名の間にスペースを入れてください いるセプンアイ 氏名(半角カナ) 必須 (例) ミッスミ タロウ ※姓名の間にスペースを入れてください 続柄 必須 本人  $\sim$   $\sim$ 郵便番号 102 √ - 0084 √ (半角数字) 郵便番号検索 (例) 101-0062 東京都 √ ▽ 都道府県 住所必須 市区町村 千代田区二番町 ✓ (例) OO区OO町 丁目、番地、建物名、部屋番号  $\sqrt{4-5}$ ✔ (例) OT目O番O号 OOビル OO号室 連絡先について入力してください。

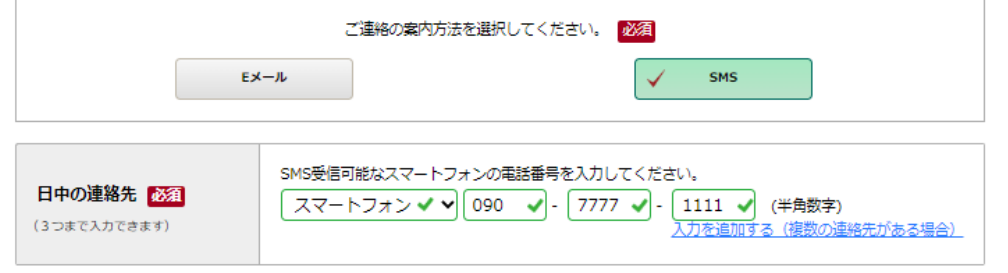

### 保険金を受け取る口座を入力してください。

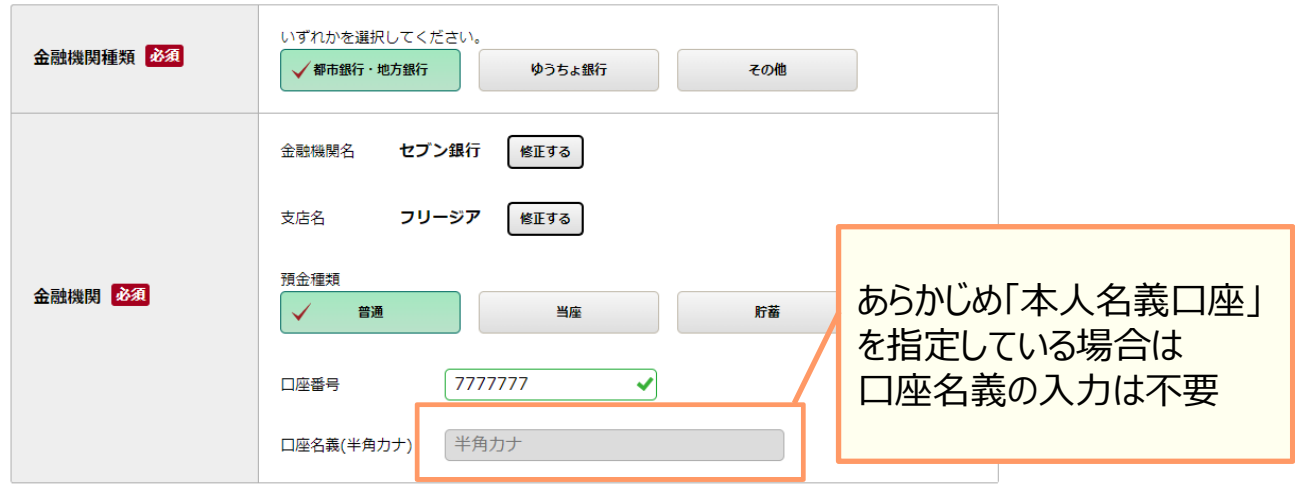

## 手順① 請求書類のアップロード、入力内容の確認、送信

#### 請求書類のアップロード

保険金の請求に必要な書類は次のとおりです。 画像をアップロードしてください。 なお下記以外の書類をお願いすることがありますので、ご了承ください。

アップロードした書類にチェックを入れてください。

□診療明細書 ※

7 「My HER-SYS 画像の療義証明書」など(新型コロナウイルス感染症) ※2

□ 2022年9月26日以降に新型コロナウイルス感染症と診断 (陽性判明) された場合の確認書類

(注) 通院保険金を補償する契約にご加入がない場合は、通院に関する書類のアップロードは不要です。

※入力した全ての治療について診療明細書をアップロードしてください。

#### 診療明細書がお手元にない場合は治療費領収書をお願いします。

※2 「新型コロナウイルス感染症」ご請求の場合は、以下の表の書類をアップロードしてください。

□「My HER-SYS画像の療養証明書」 など・・・ にチェック

### 2022年9月26日以降診断された方は □2022年9月26日以降に・・・診断・・・された 場合の確認書類 にもチェック

対象 必要典類 My HER-SYS画面の画像など、罹患の事実を確認できる書類等 共通 ※2の表を確認 (※)65歳以上の方 生年月日が確認できる書類 (My HER-SYS画面で確認できる場合は不要) 「療養証明書等罹患の事実を確 (※)妊婦の方 母子手帳の写し、妊娠中であることがわかる書類 認できる書類等」をアップロード (※)入院を要する方 診療明細書、領収書、退院証明書 (※)重症化する恐れのある方 **①治療薬が確認できる診療明細書、処方箋、薬剤の説明書** この場所の アンファンストル (酸素テント) 、または「在宅酸素療法指導管理料」の ①新型コロナ治療薬の投与 2022年9月26日以降診断された方は 2酸基投与 算定があるもの) (※)の対象毎の必要書類も (※)2022年9月26日以降に新型コロナウイルス感染症と診断 (陽性判明) された場合に必要です アップロード

·1枚8MB未満、20枚までアップロードできます。

- · jpg,jpeg,gif,png,pdfの形式でアップロードをしてください。
- ズレや欠け、不鮮明な部分がないようにアップロードをしてください

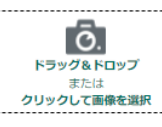

- <スマホの場合は>以下のいずれか ・写真ライブラリ(←あらかじめ撮っておいた写真を選ぶ)
- ・写真を撮る ・ファイルを選択
- <パソコンの場合は>
- ファイルを選択
- スマートフォンのカメラから撮影した画像がアップロードできない場合は、事前に撮影した画像をアップロードしてください。

アップロードまでできたら 入力内容の確認 戻る 入力内容を確認 入力の途中でお手続きをお止めになる場合はブラウザを閉じてください。 . . . . . . . . . . . . . . . . . . . . . . .

#### アップロード画像をご確認ください。

#### アップロードした書類にチェックを入れてください。

□診療明細書 ※

■ 「My HER-SYS 画像の療義証明書」など(新型コロナウイルス感染症) ※2

□ 2022年9月26日以降に新型コロナウイルス感染症と診断 (陽性判明) された場合の確認書類

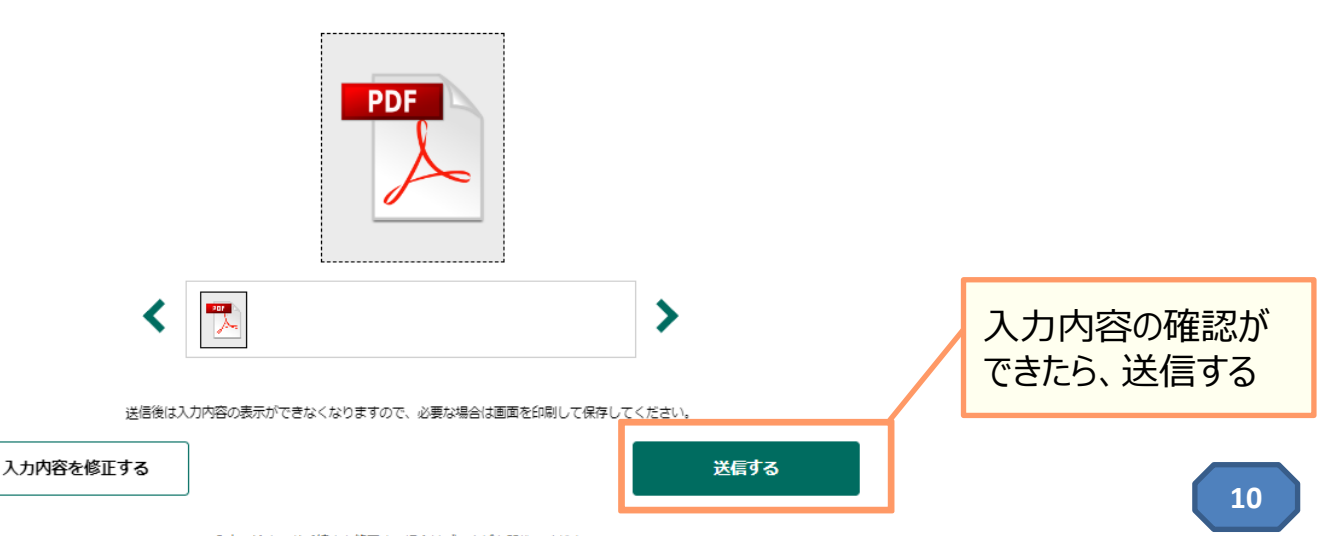

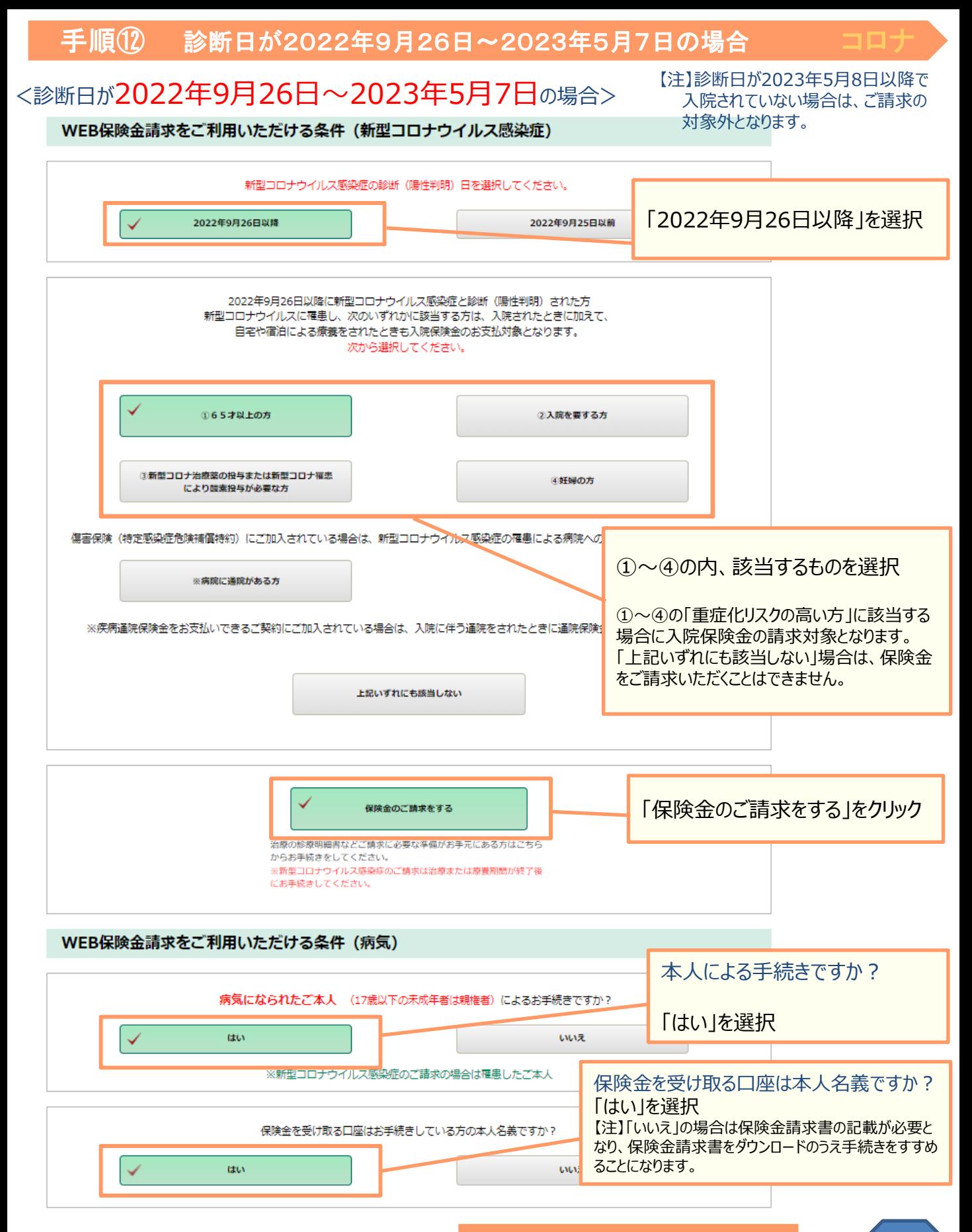

### 以下は手順⑦~⑪に同じ **11**

### <病気(保険金請求金額30万円※以下)の場合> ※ガン・急性心筋梗塞・脳卒中の場合に保険金を上乗せする特約がセットされている場合は10万円

入院・手術・放射線治療・退院後通院の「診療明細書」等のアップロードが必要となります。 (手術・放射線治療が無い入院・退院後通院のみのご請求の場合は「領収書」でも可)

手順⑪にお進みください。

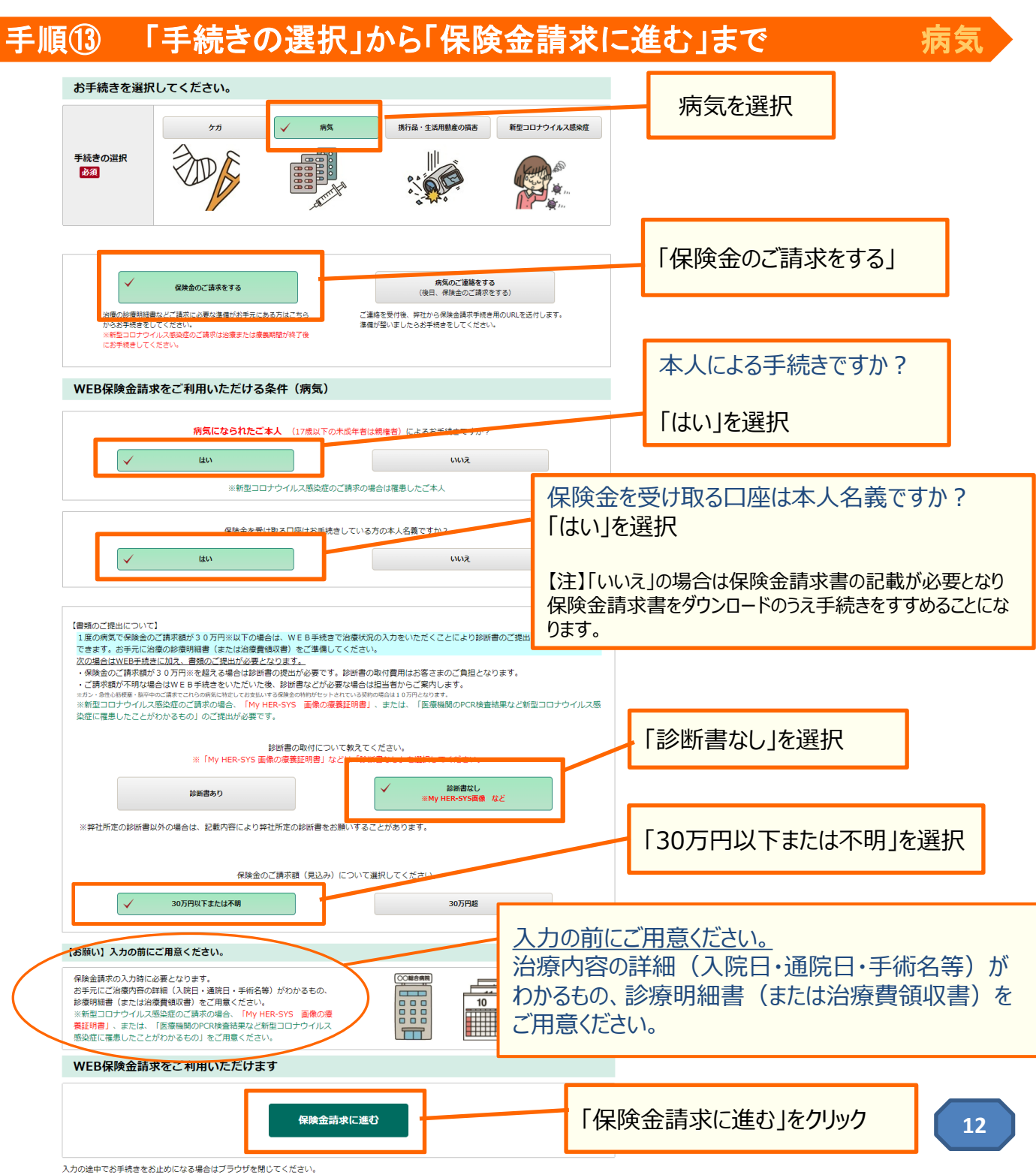

## 千順14 病気(保険金請求金額30万円以下)の場合

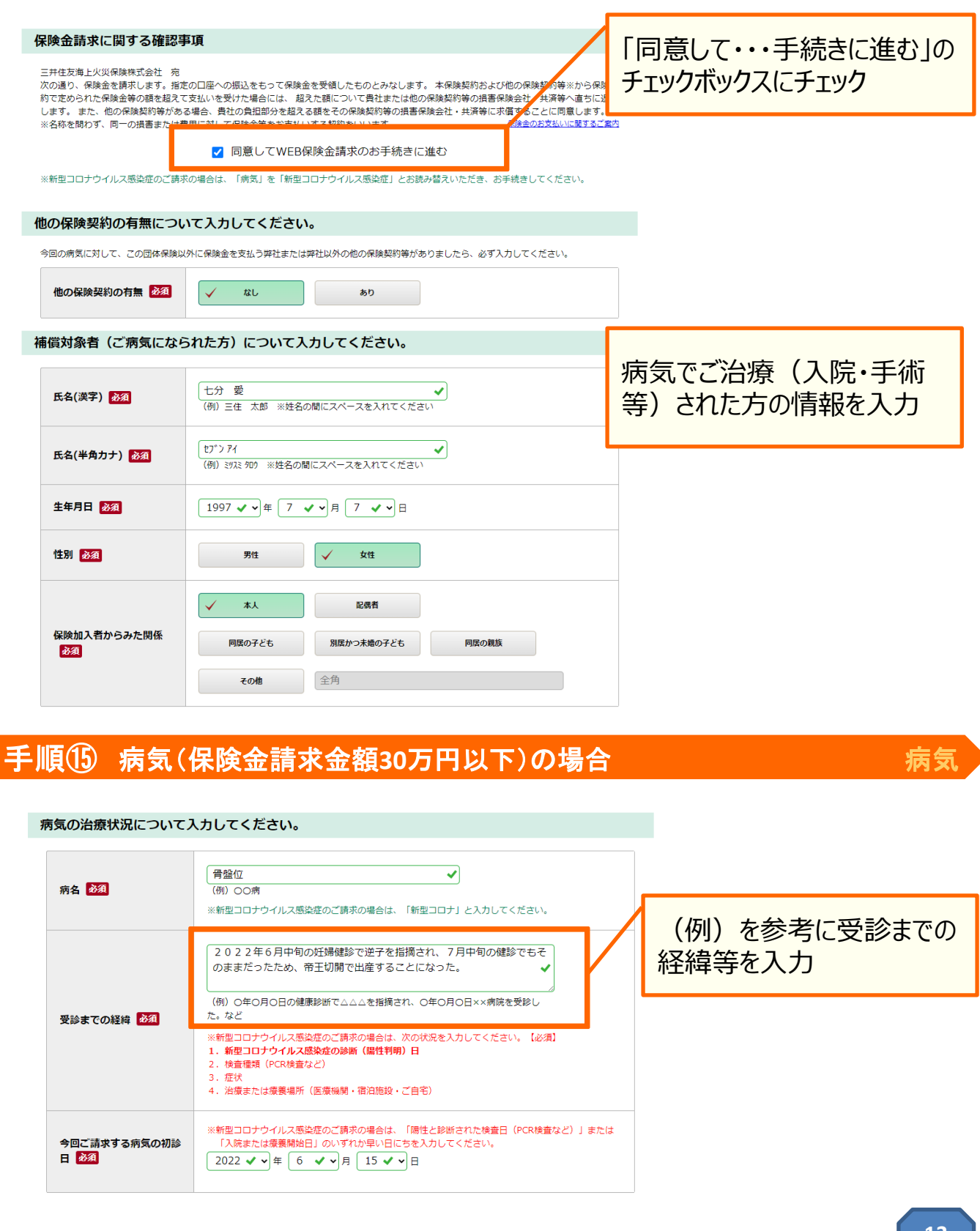

□ 受診した医療機関が4つ以上の場合はチェックを入れてください。

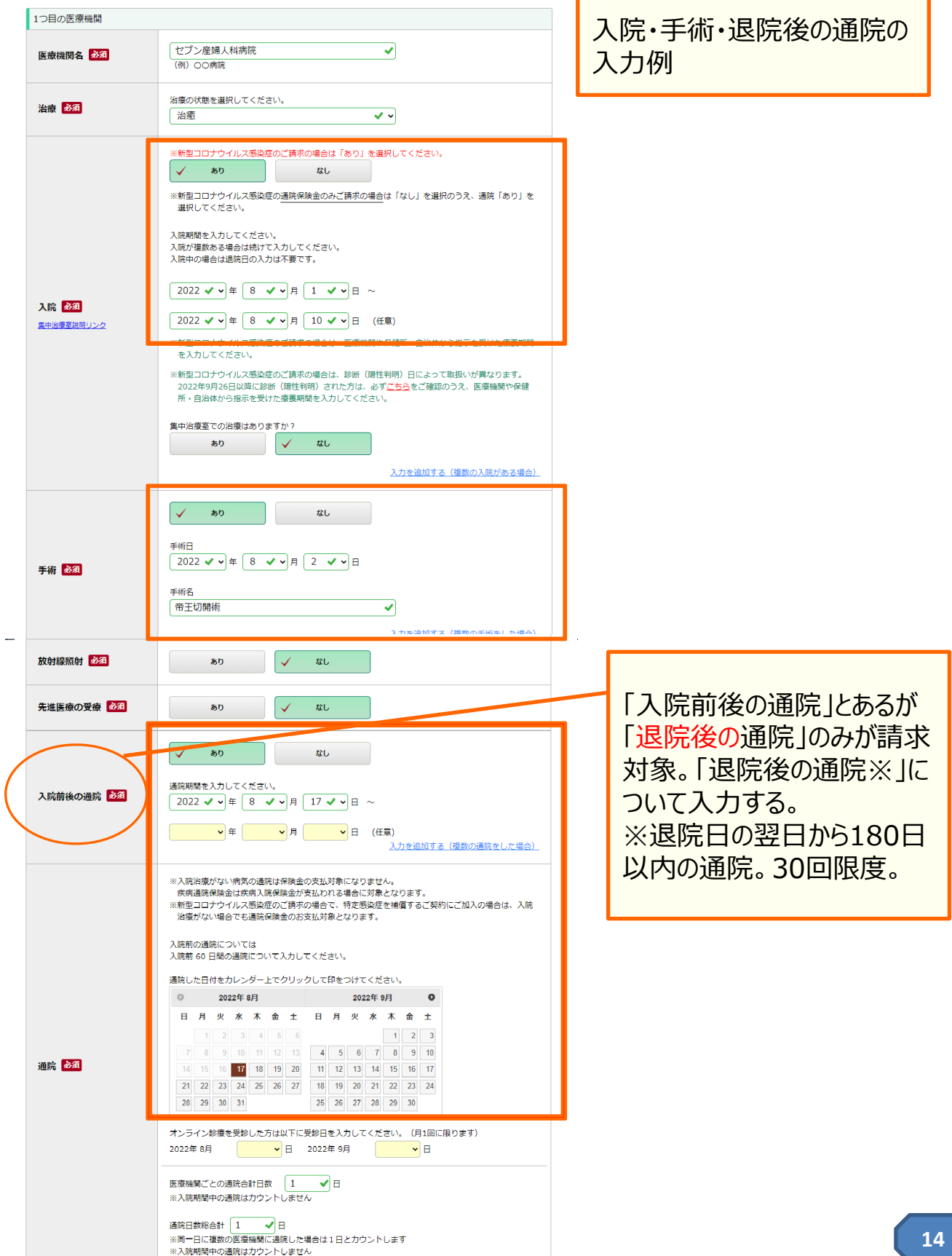

#### 【保険金請求者】お手続きをしている方について入力してください。 ※「補償対象者」が17歳以下の場合を除き、「補償対象者」本人以外の方はお手続きができ 「本人による手続き」のため 七分 愛 本人「氏名」は入力されて 氏名(漢字) 必須 (例) 三住 太郎 ※姓名の間にスペースを入れてください いる。 セプンアイ 氏名(半角カナ) 必須 (例) ミリスミ タロウ ※姓名の間にスペースを入れてください 続柄必須 本人  $\checkmark$ 郵便番号 102  $\sqrt{$  - 0084  $\sqrt{}$ (半角数字) 郵便番号検索 (例) 101-0062 都道府県 東京都 ✔↓ 住所必須 市区町村 千代田区二番町 ↵ (例) OO区OO町 丁目、番地、建物名、部屋番号  $4 - 5$ ✓ (例) OT目O番O号 OOビル OO号室

### 連絡先について入力してください。

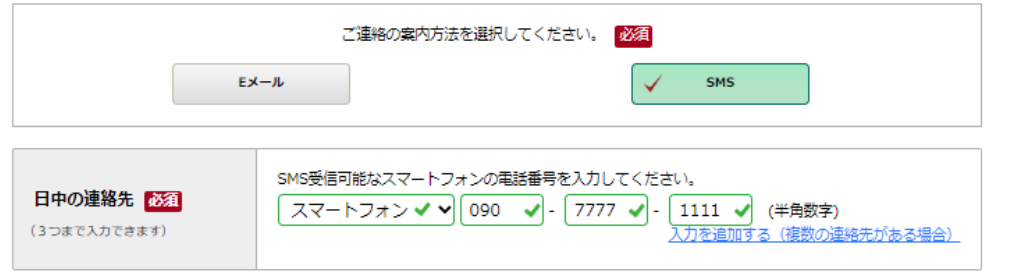

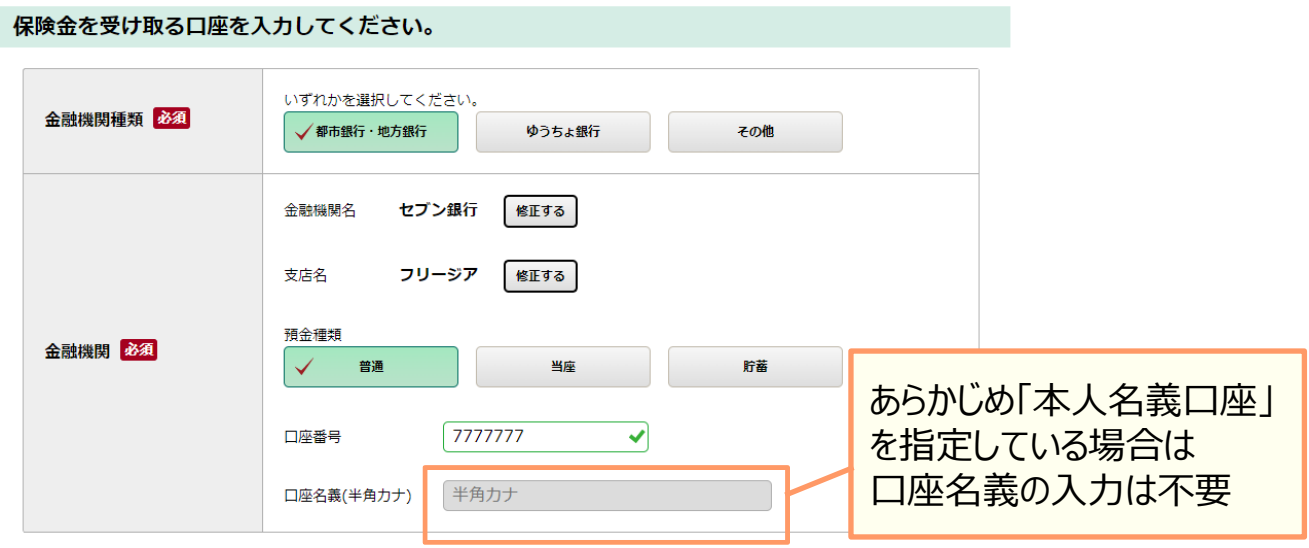

## 千順① 病気(保険金請求金額30万円以下)の場合

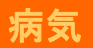

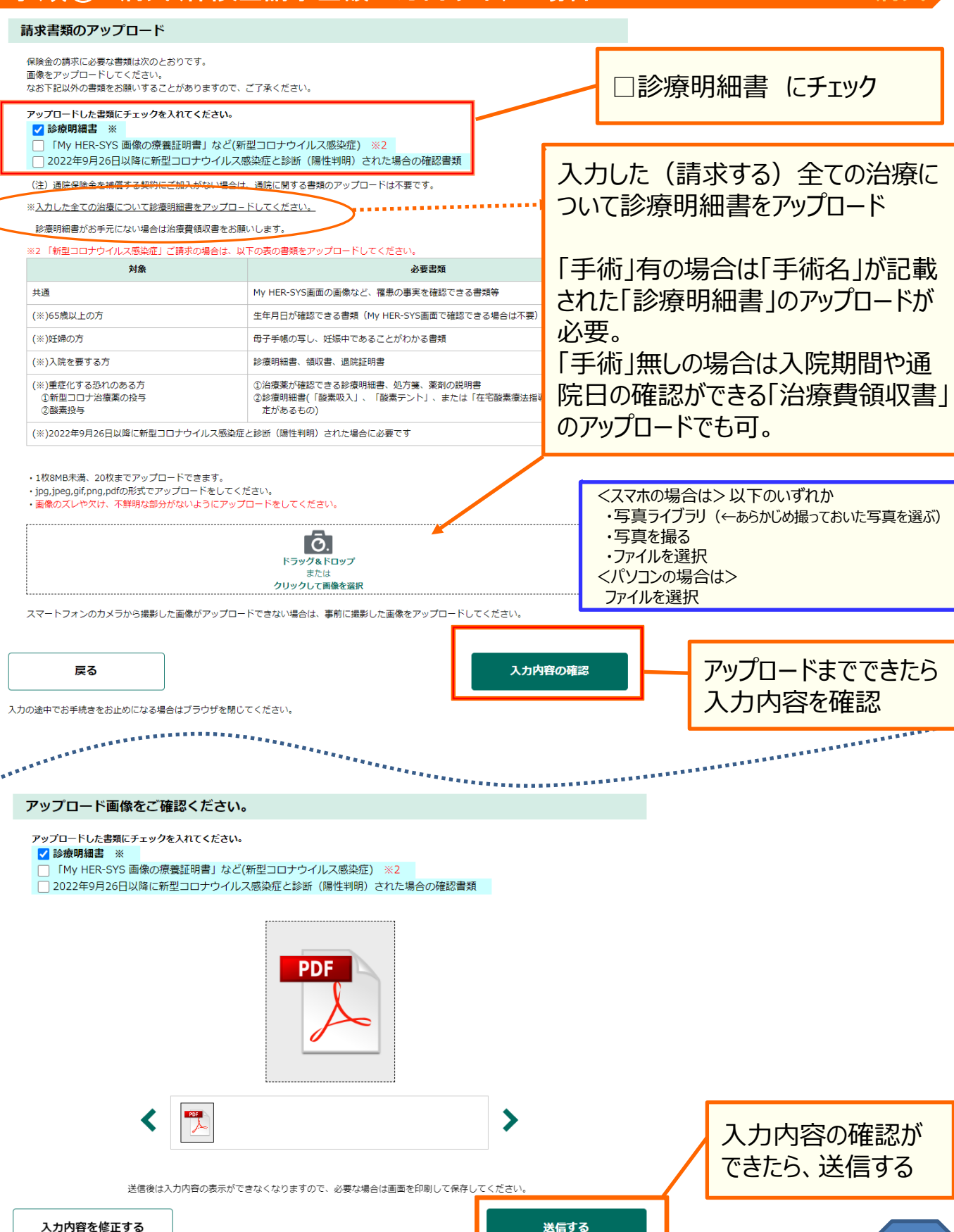

## <ケガ(保険金請求金額30万円以下)の場合> ケガの治療が終了してからご請求いただきます。手順⑬にお進みください。

## 手順⑱ ケガ(保険金請求金額**30**万円以下)の場合 ケガ

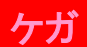

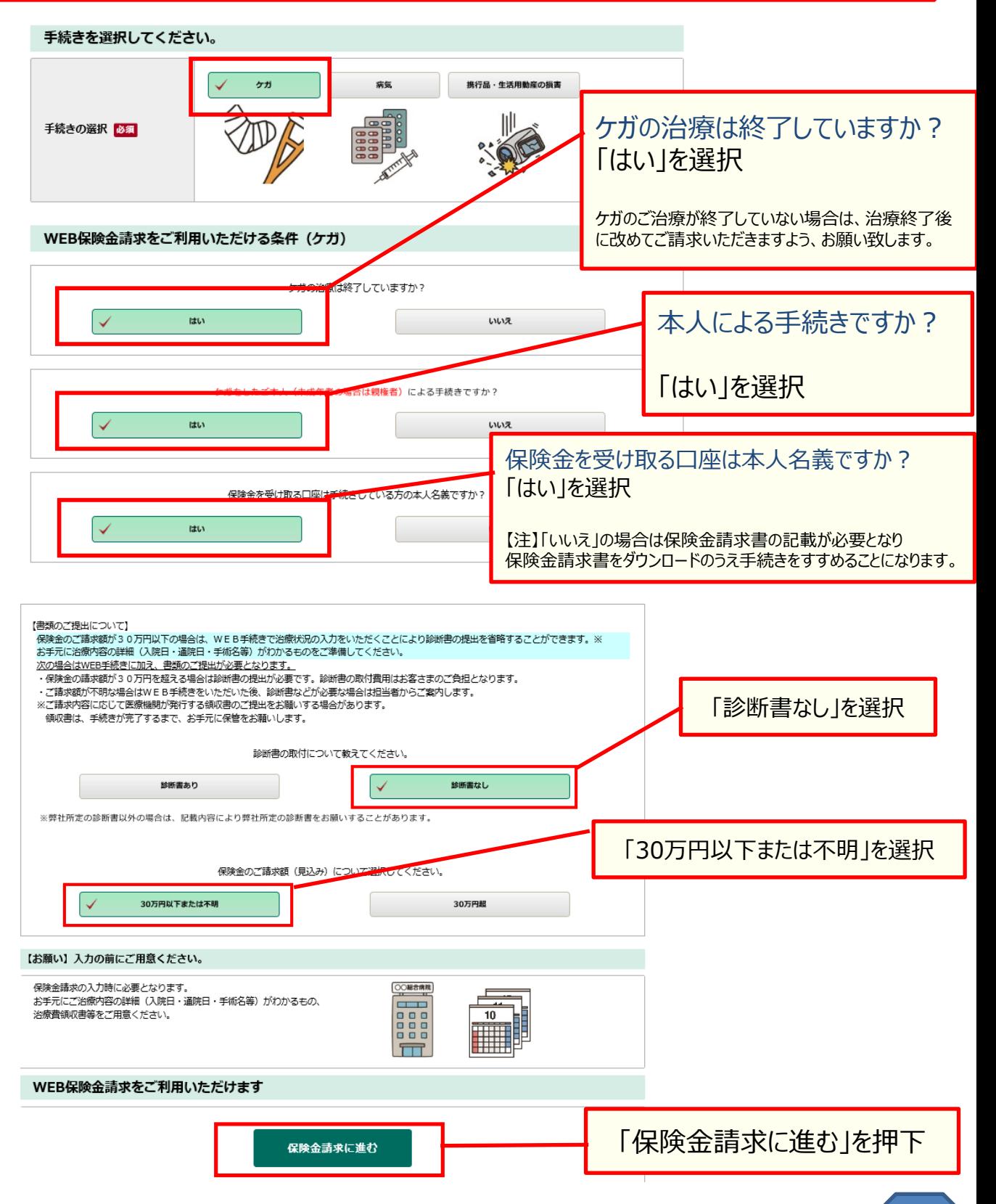

#### 手順⑲ ケガ(保険金請求金額**30**万円以下)の場合 ケガ ②入力画面<br>(保険金請求・ケガ) ③入力内容の確認 ①手続きの選択 4WFR手続完了 「同意して・・・手続きに進む」の 保険金請求に関する確認事項 チェックボックスにチェック 三井住友海上火災保険株式会社 宛 次の通り、保険金を請求します。指定の口座への振込をもって保険金を受領したものとみなします。本保険契約および他の ·契約等※から保険契 約で定められた保険金等の額を超えて支払いを受けた場合には、超えた額について貴社または他の保険契約等の損<mark>す</mark> <br><sub>実</sub>会社・共済等へ直ちに返還 に求償することに同意します。 します。また、他の保険契約等がある場合、貴社の負担部分を超える額をその保険契約等の損害保険会社・共通 保険金のお支払いに関するご案内 ※名称を問わず、同一の損害または費用に対して保険金等をお支払いする契約をいいます。 ☑ 同意してWEB保険金請求の手続きに進む 他の保険契約の有無について入力してください。 今回のおケガに対して、この団体保険以外に保険金を支払う弊社または弊社以外の他の保険契約等がありましたら、必ず入力してください。 他の保険契約の有無 必須  $\checkmark$ なし あり 補償対象者 (おケガをされた方) について入力してください。 おケガをされた方の情報を入力 七分 愛 ✓ 氏名(漢字) 必須 (例) 三住 太郎 ※姓名の間にスペースを入れてください セプンアイ ✓ 氏名(半角カナ) 必須 (例) ミッスミ タロウ ※姓名の間にスペースを入れてください 生年月日 必須 1977 ✔ ◎年 7 ✔ ◎月 7 ✔ ◎日 性別 必須 女性 男性 本人 配偶者 保険加入者からみた関係 同居の子ども 別居かつ未婚の子ども 同居の親族 必須 その他 全角 ケガをした状況について入力してください。 ケガをした状況について入力 日時 必須 午前 √ √ 10 √ √ 時 30 √ √ 分頃 自宅 自宅以外 以下を入力してください。 場所 必須 東京都  $\overline{\mathbf{v}}$ 都道府県/海外 市区町村/国名、都市名 千代田区一番町 ↵ (例)千代田区〇〇町/ベルギー、ブリュッセル どのような状況でケガをしたのか入力してください。<br>※業務中の場合はあわせて「業務中のおケガ」であることも入力してください。 自転車を運転中、飛び出してきた猫を避けて転倒し、手をついた。 状況 必須 (例) 自転車を運転中、ハンドル操作を誤り転倒した。 選択してください。 自転車搭乗中  $\checkmark$   $\checkmark$ ケガの内容について入力してください。 ケガの内容について入力 部位 肩·腕 (手指以外) ✔에 症状 骨折 ✔~ ケガの内容 必須 傷病名 (任意) 左橈骨遠位端骨折 ᢦ (例) ○○骨折 **18**入力を追加する (複数のケガがある場合)

### ケガの治療状況について入力してください。

医療機関は最大3つまで入力できます。

2つ目、3つ目の医療機関を入力する場合は、1つ目の医療機関を入力した後に「医療機関を追加する」を押してください。

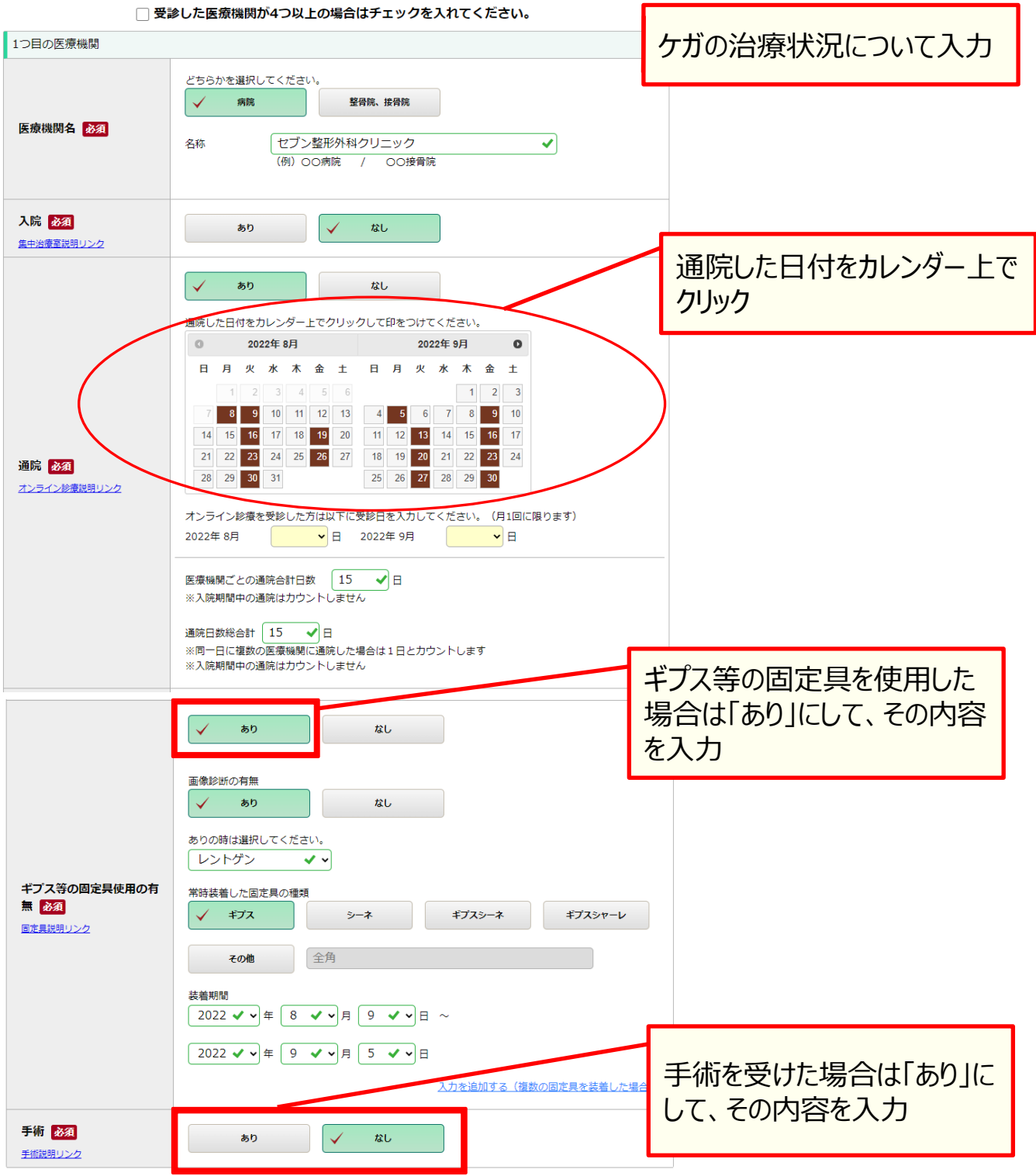

### 【保険金請求者】お手続きをしている方について入力してください。

※「補償対象者」が17歳以下の場合を除き、「補償対象者」本人以外の方はお手続きができません。

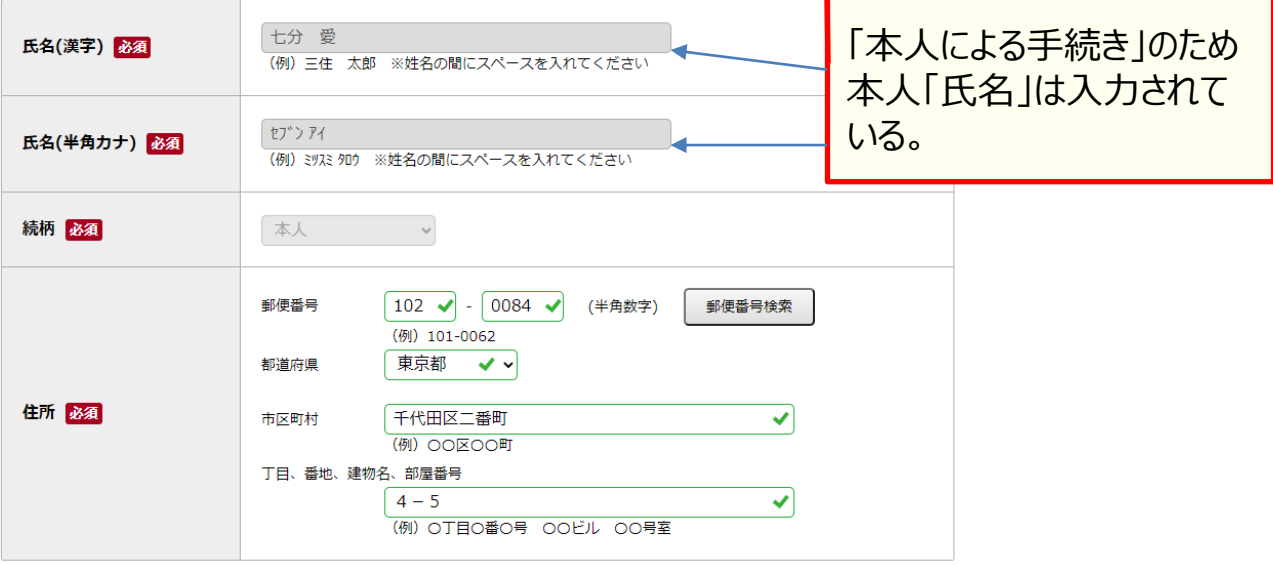

### 連絡先について入力してください。

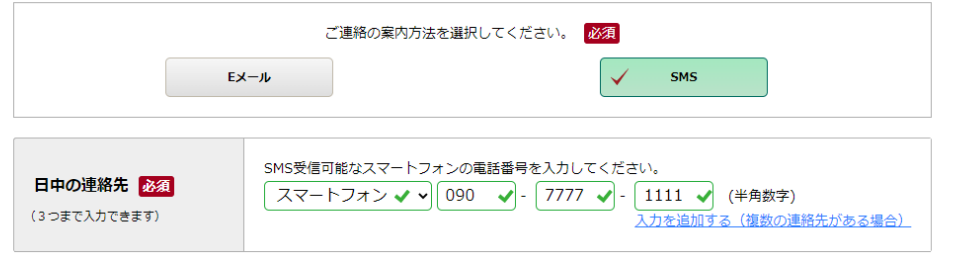

### 保険金を受け取る口座を入力してください。

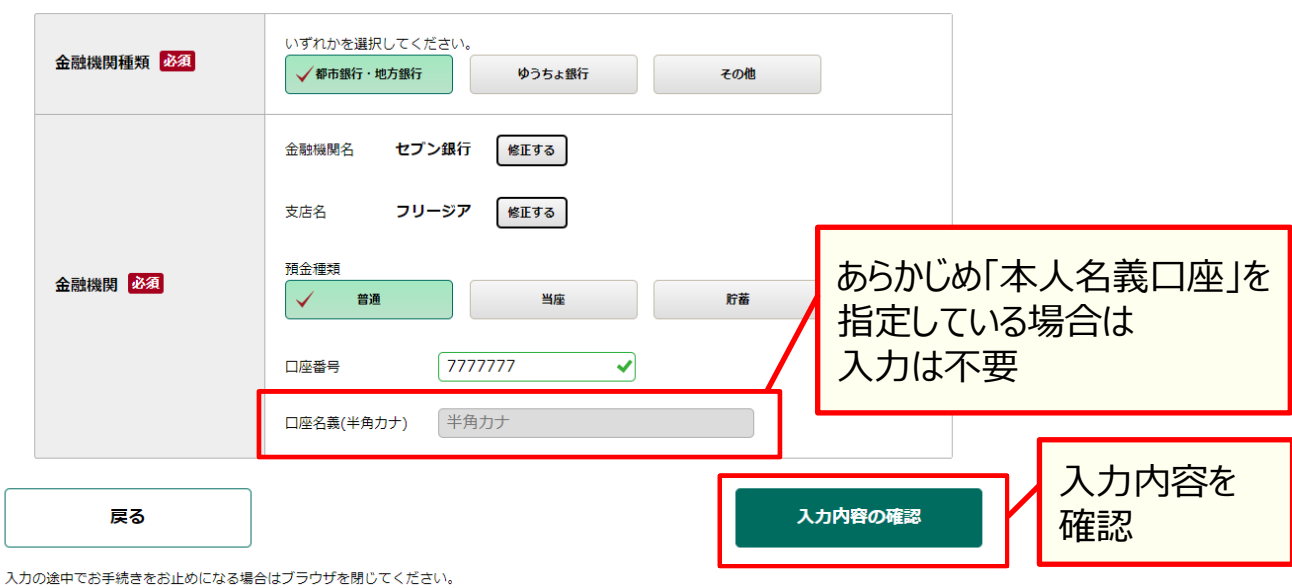

# 手順㉒ ケガ(保険金請求金額**30**万円以下)の場合 ケガ

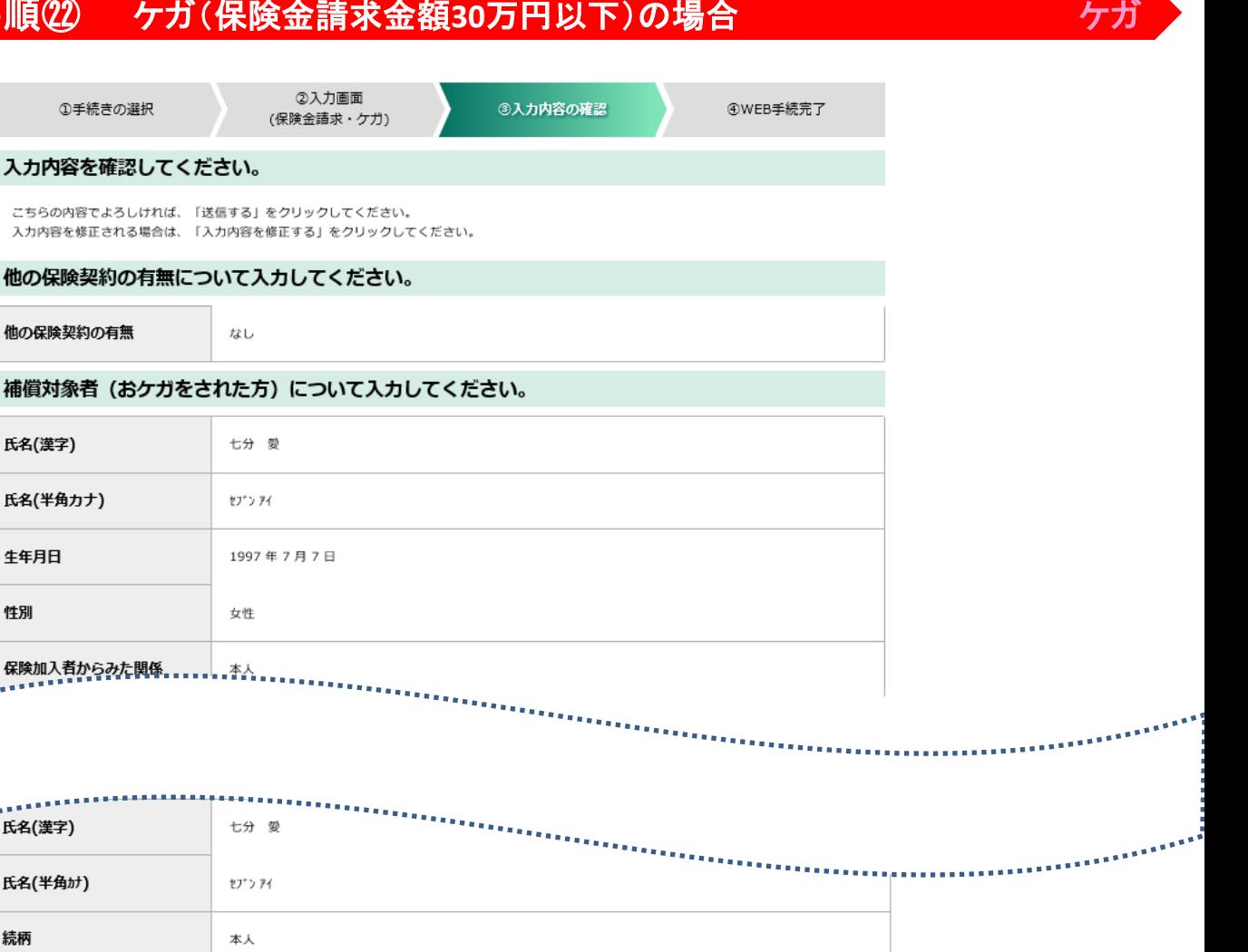

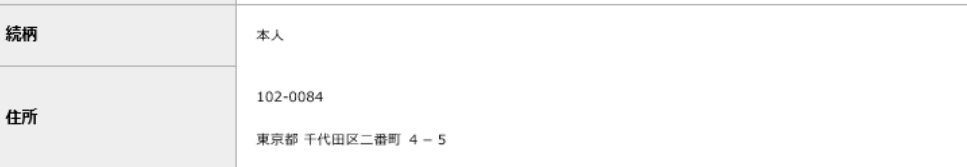

### 連絡先について入力してください。

氏名(漢字)

生年月日

氏名(漢字)

氏名(半角カナ)

性別

氏名(半角カナ)

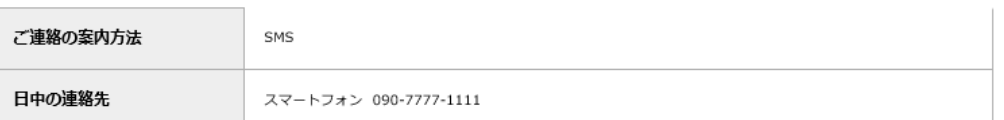

### 保険金を受け取る口座を入力してください。

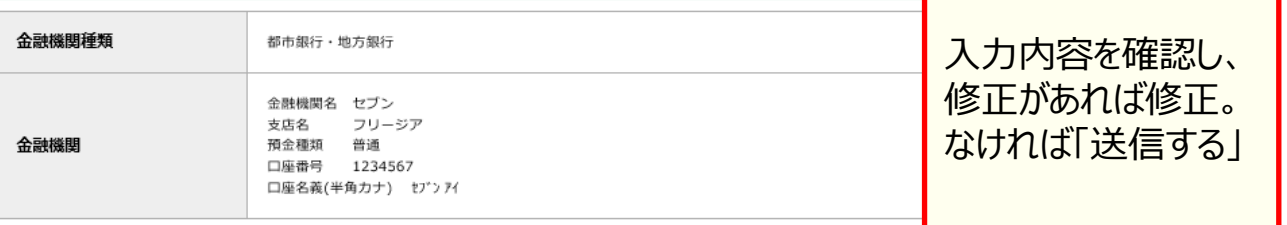

送信後は入力内容の表示ができなくなりますので、必要な場合は画面を印刷して保存してください。

入力内容を修正する

送信する

**21**